## Keysight x1149 Boundary Scan Analyzer

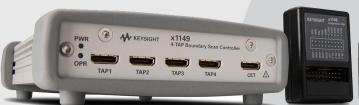

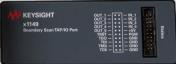

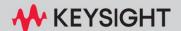

Follow the instructions below to download the software and redeem the licenses for your new Keysight x1149 Boundary Scan Analyzer.

## Download and install software

- 1 Go to <a href="https://www.keysight.com/find/x1149license">www.keysight.com/find/x1149license</a> to download the Keysight x1149 software installer file.
- 2 Unzip the installer file and install the software. Keysight x1149 software revision 2.2.0.56 and Keysight PathWave License Manager will be installed.

## Redeem licenses

You will need the following to redeem your license:

- Your entitlement certificate.
- Host ID of the PC where the software will be installed.
   To obtain the host ID, launch PathWave License Manager on your PC.
   See This machine's host IDs: which shows the host ID (Figure 1).
   You can click the Copy icon next to the host ID to copy it.
- 1 Go to the **Keysight Software Manager** (KSM) site at: www.keysight.com/find/softwaremanager
- 2 Log in or click **New User** if you don't already have an account.
- 3 Once you have logged in, provide your details to redeem your license.

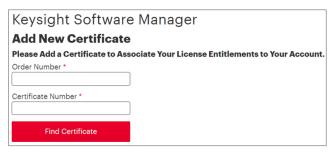

4 Upon successful redemption, the license file will be sent you via email.

- 5 Launch PathWave License Manager on your PC.
- 6 Click Add a License File to install the license.

Figure 1: PathWave License Manager

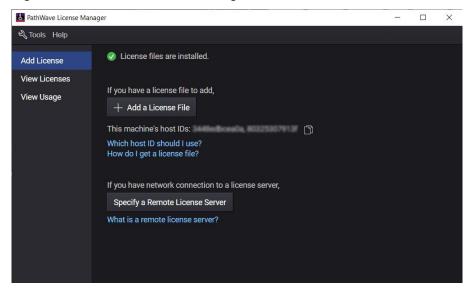

## Get help

The Installation Guide and other guides for Keysight x1149 Boundary Scan Analyzer can be found in the folder

C:\Program Files\Keysight\x1149\help.

For technical and sales support, go to www.keysight.com/find/contactus.

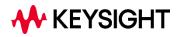

This information is subject to change without notice.

without notice.
© Keysight Technologies 2024
April 2024

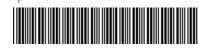

N1125-90005 www.keysight.com